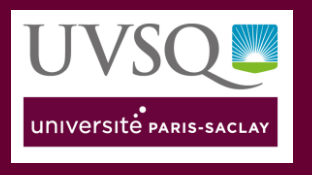

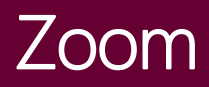

# Se connecter au service Zoom

<span id="page-0-0"></span>Ce tutoriel vous aidera à créer votre compte Zoom et à tester l'audio et la vidéo de votre poste ou terminal lors de l'organisation de votre réunion ou de votre classe virtuelle.

### 1. Sommaire

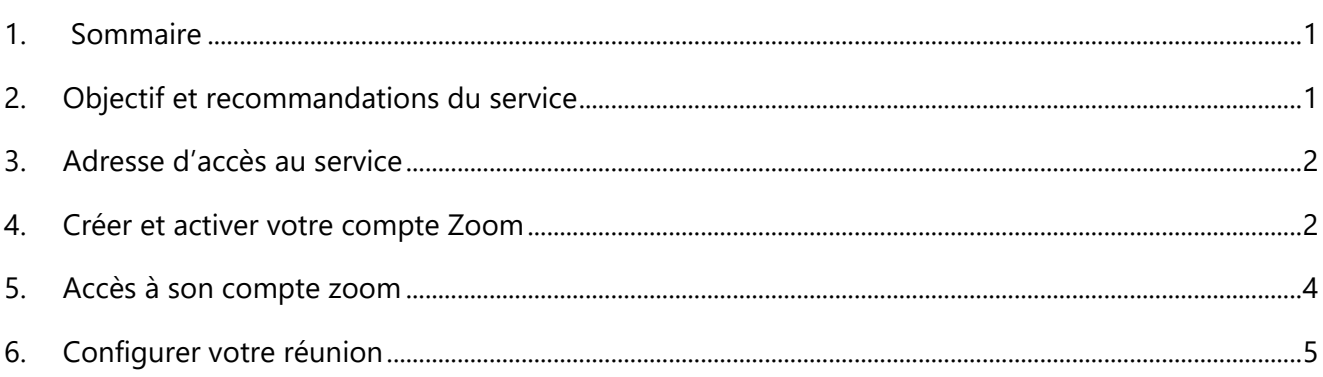

### <span id="page-0-1"></span>2.Objectif et recommandations du service

#### *Objectif du service :*

*Ce service permet aux personnels et aux étudiants de l'UVSQ de créer et gérer des réunions et des sessions de collaboration en ligne : audioconférences et visioconférence avec partage possible de documents et d'écran.*

#### *Recommandations :*

- *Pour plus de confort audio, il est fortement recommandé à tous les participants de s'équiper d'un casque audio de préférence USB afin d'éviter les interférences et le rebouclage du son pour tous,*
- *Pour accéder à la fonctionnalité de partage, il est nécessaire d'utiliser le navigateur compatible (Chrome, Firefox),*
- *Préparez à l'avance les documents que vous souhaitez partager à l'écran et connectez-vous 10 minutes avant l'heure de la réunion ou de la classe virtuelle pour tester et régler les éventuels problèmes techniques des participants à votre session.*

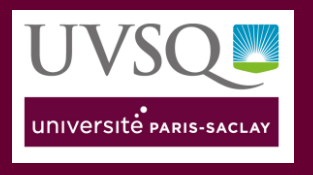

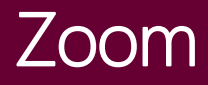

## <span id="page-1-0"></span>3.Adresse d'accès au service

Pointez votre navigateur sur l'adresse suivante :

**[https://uvsq-fr.zoom.us](https://uvsq-fr.zoom.us/)**

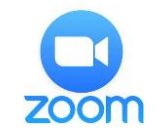

## <span id="page-1-1"></span>4. Créer et activer votre compte Zoom

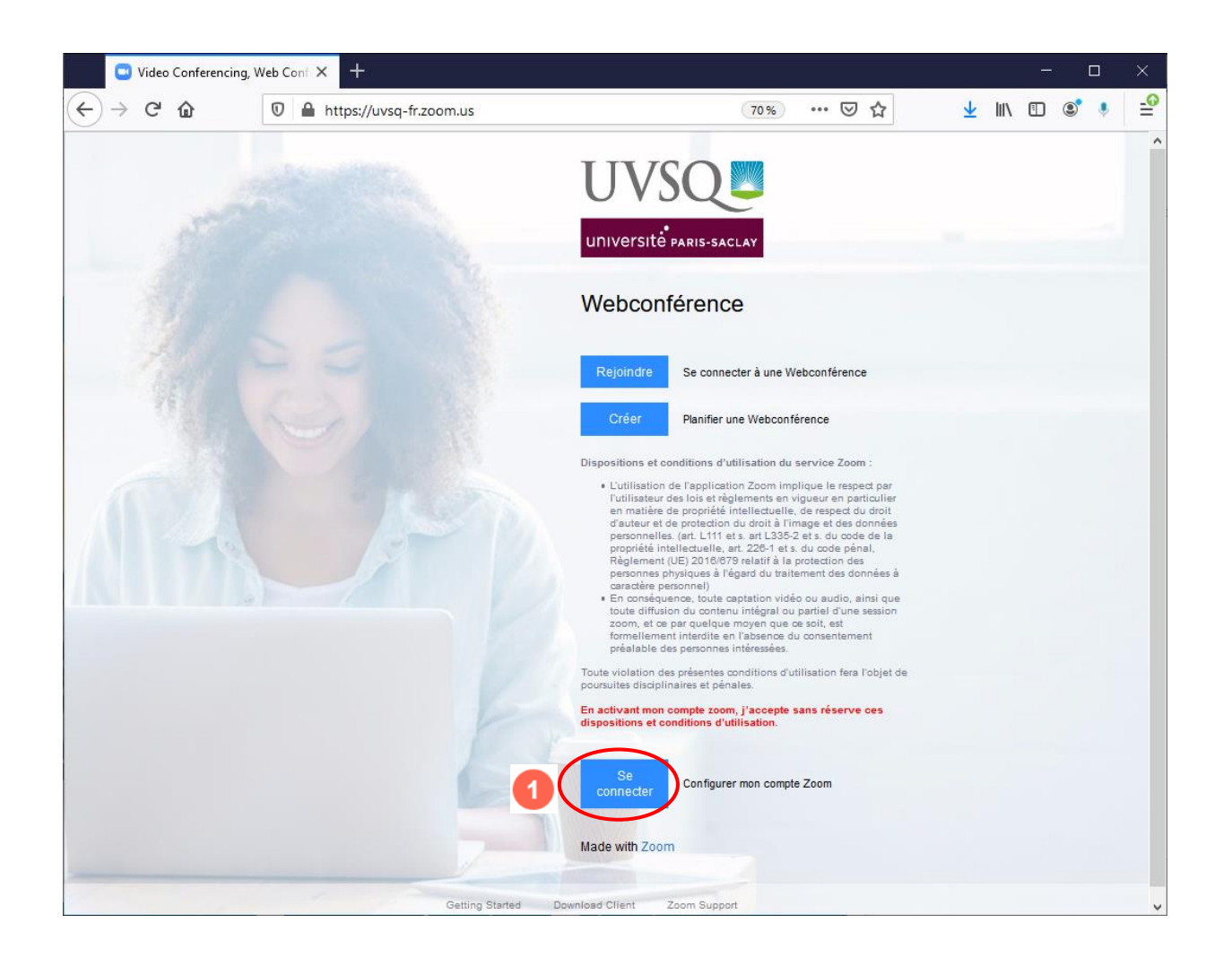

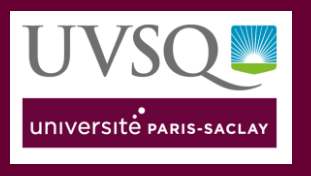

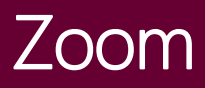

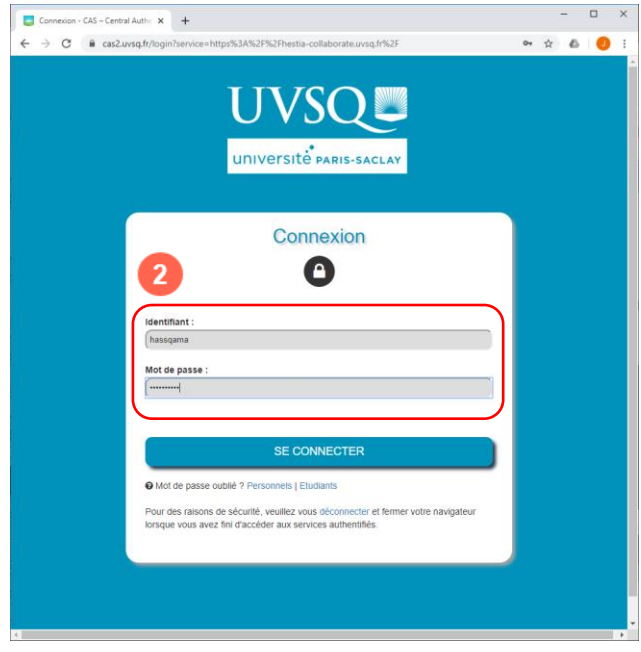

**Vous devez vous authentifier avec vos identifiants ENT**

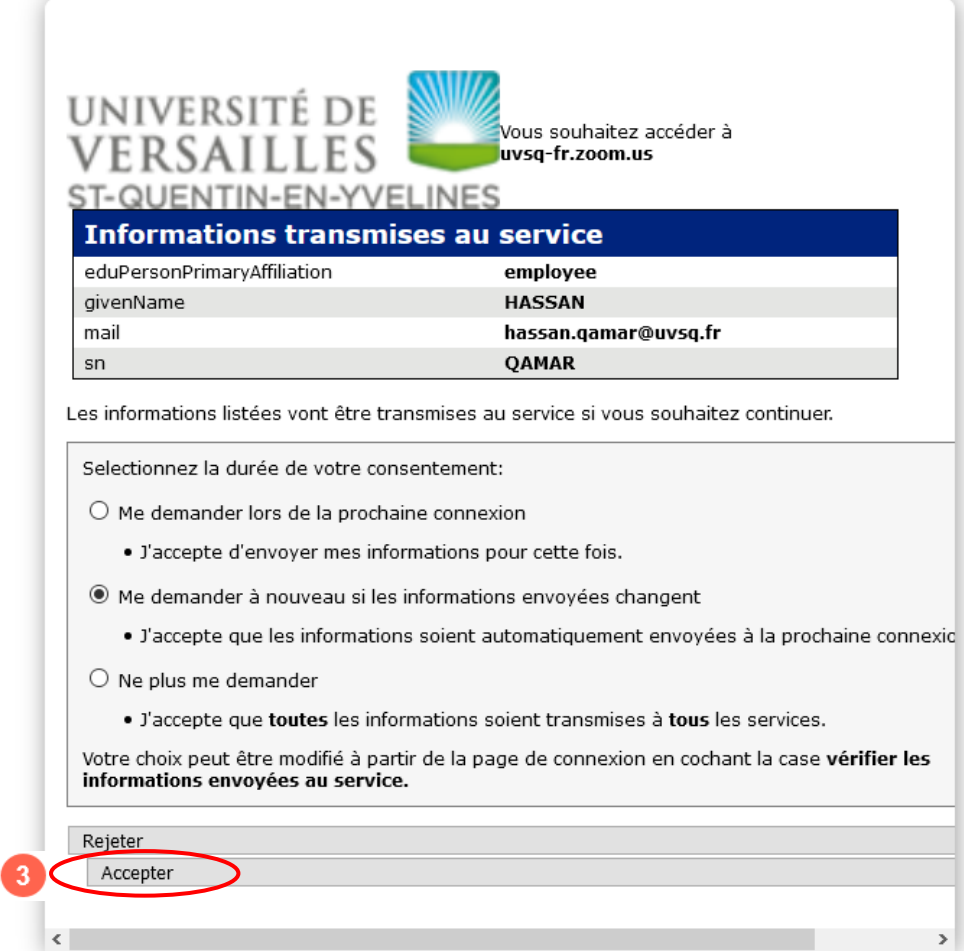

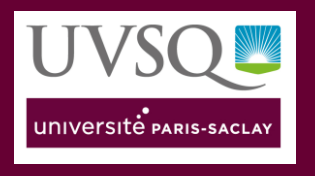

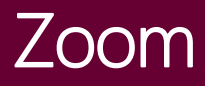

### <span id="page-3-0"></span>5.Accès à son compte zoom

Vous accédez à votre profil qui décrit les caractéristiques de votre compte, licence…

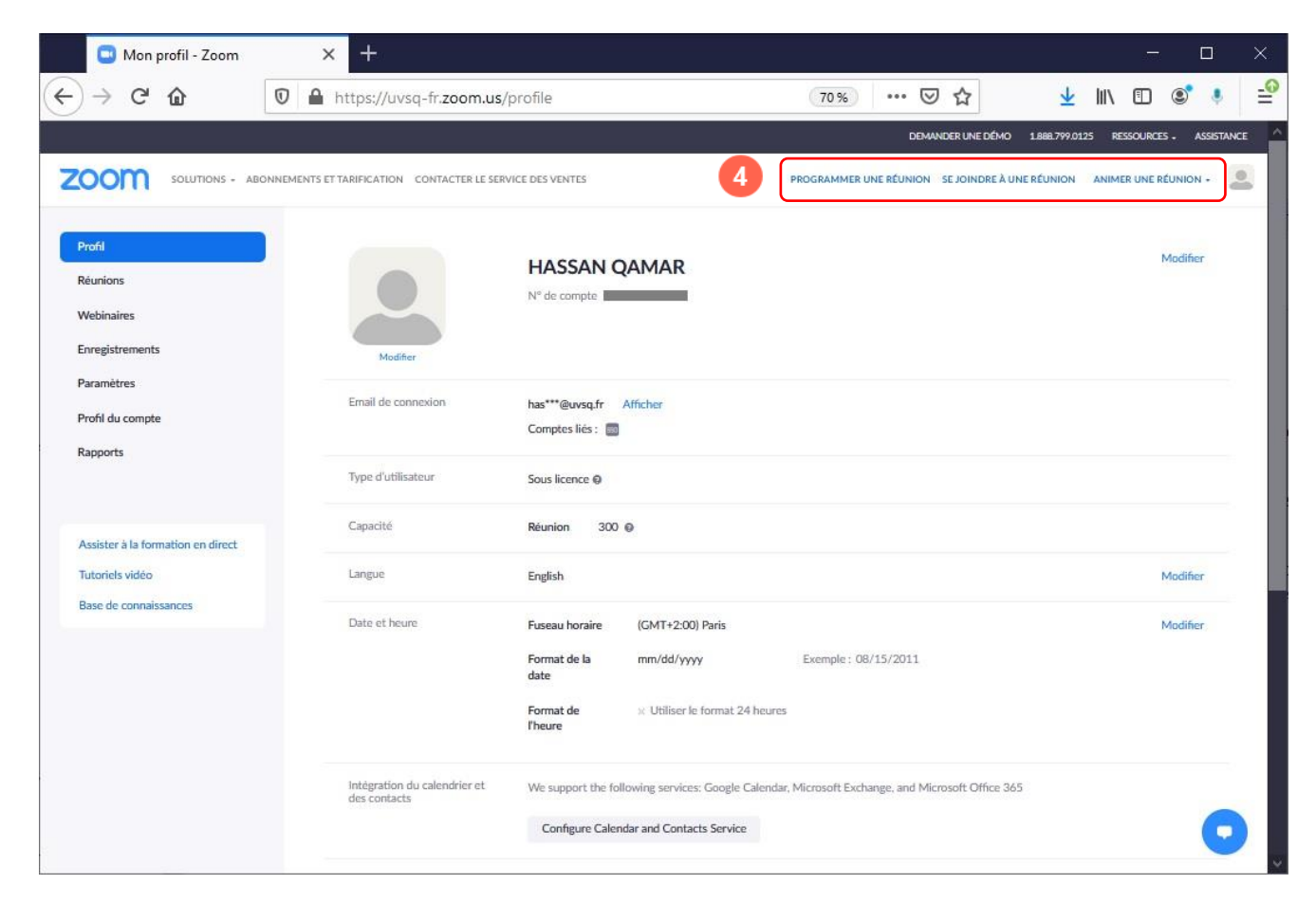

Vous pouvez ensuite programmer, se joindre ou animer vos réunions ou vos classes virtuelles :

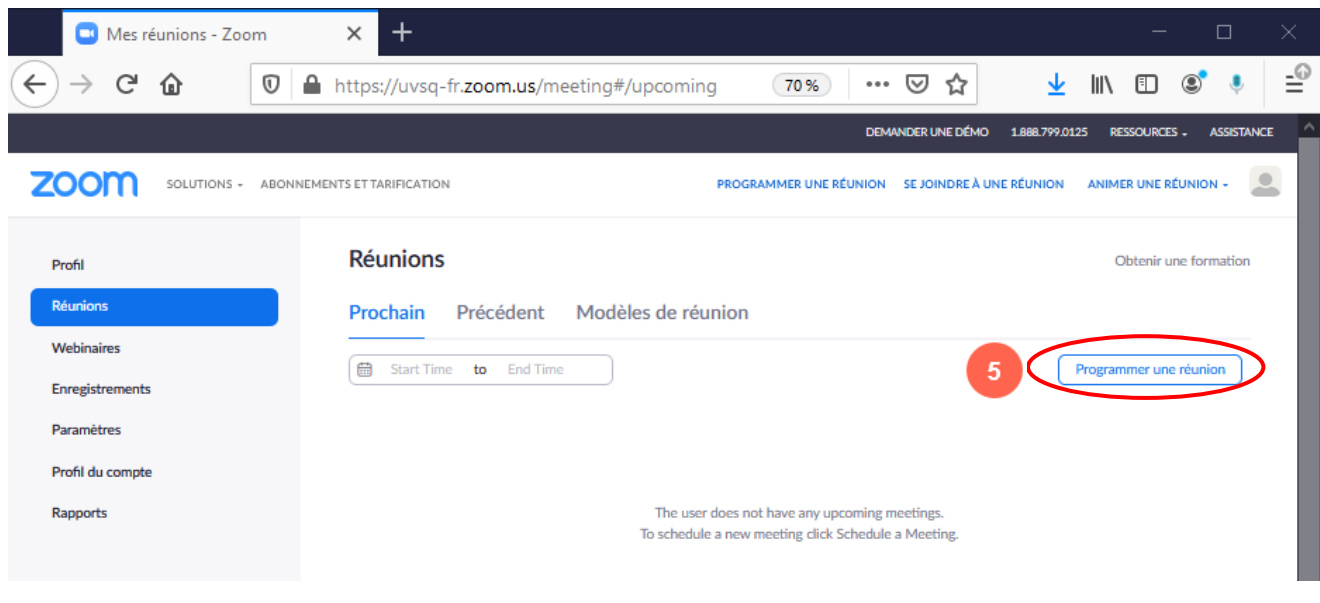

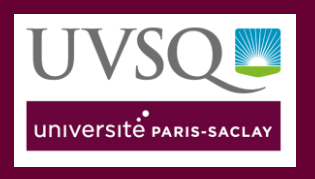

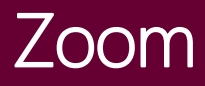

### <span id="page-4-0"></span>6. Configurer votre réunion

Planifier et déterminer les différentes options de votre réunion figurant ci-dessous :

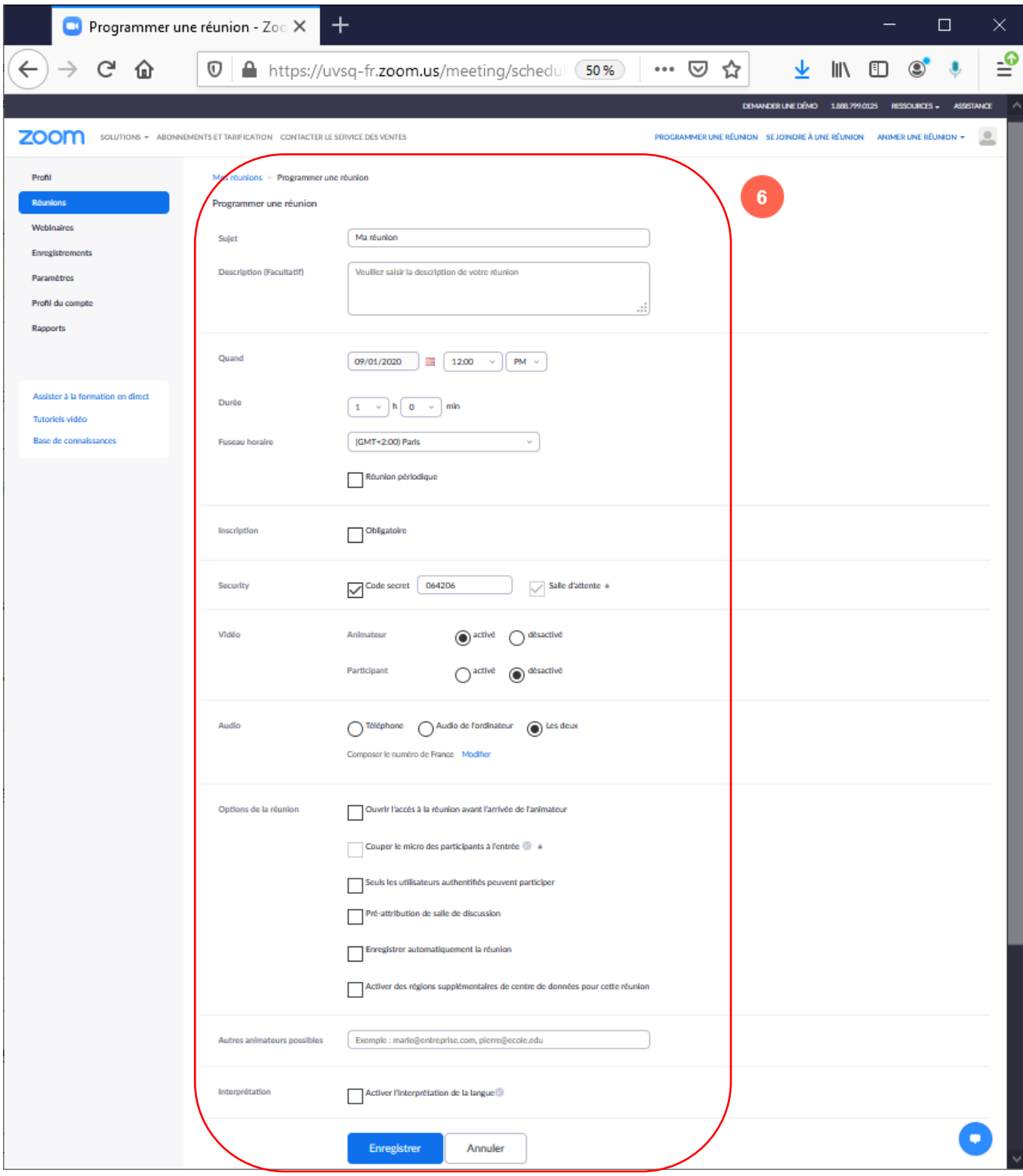